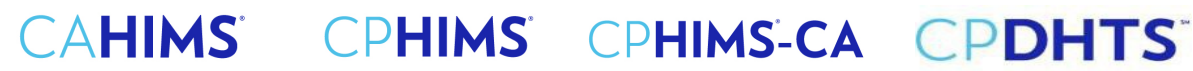

### **Step-by-Step Guide to Submission of Continuing Education Hours for Recertification**

#### 1) Go to HIMSS website: Here and sign in.

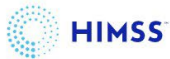

## **Welcome**

Please sign in or create an account.

### Sign In

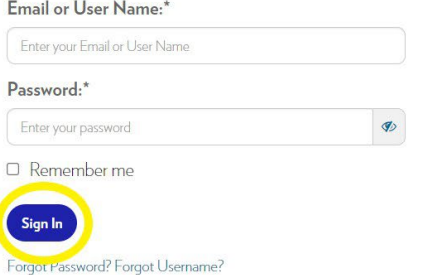

Please contact help@himss.org, our IT Help Desk if you need further assistance with login.

## **Welcome**

Please sign in or create an account.

## Sign In

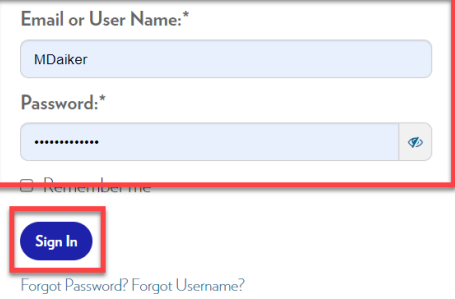

#### **Create an Account**

To register for events and become a HIMSS member, create an account. Don't have an account? Set up one now-it takes just a few minutes.

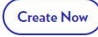

# CAHIMS CPHIMS CPHIMS-CA CPDHTS

**2) Once you are in your "My Info" page on your left-hand side you will see a menu. At the bottom of the menu click on "Transcripts CE Hours".**

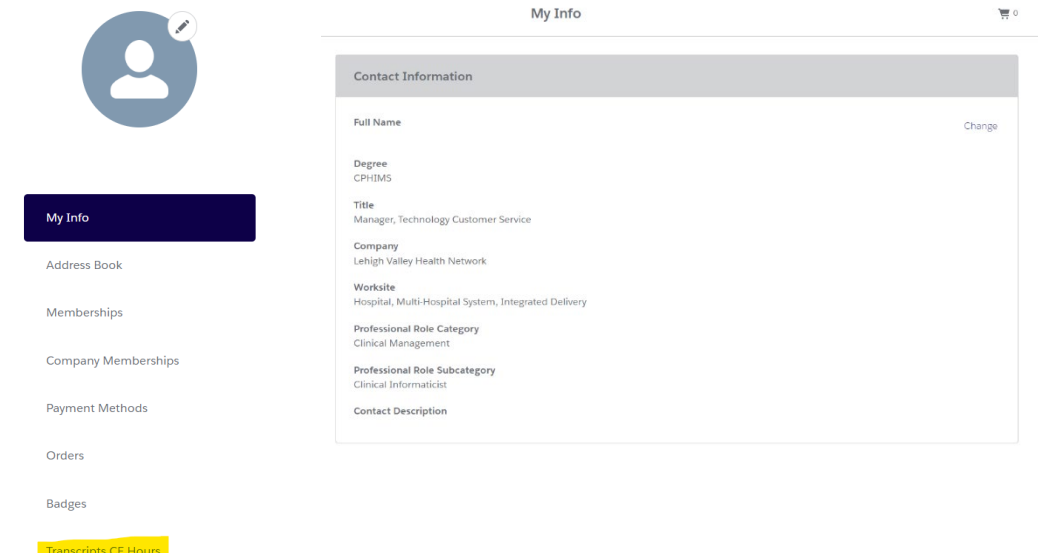

**3) Click on "+ Add CE Hours".**

Instructions:

Click Submit to complete recertification. You will be able to actually submit starting 6 months before end date when you meet the Recertification Requirements.

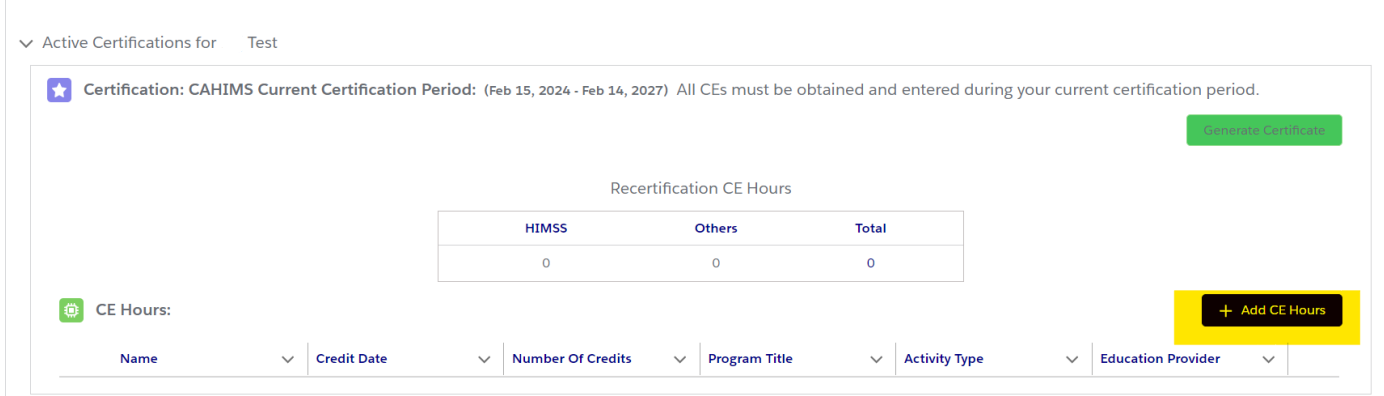

# CAHIMS CPHIMS CPHIMS-CA CPDHTS

*4)* **Fill out the Pop-Up Box & Save (Any courses from HIMSS or [HIMSS Approved Providers of](https://www.himss.org/resources-certification/himss-approved-providers-education)  [Education](https://www.himss.org/resources-certification/himss-approved-providers-education) are classified as HIMSS, except Digital Health Canada (DHC), which has its own category for CPHIMS-CA credential holders only).** *Please remember to add and categorize your [ethics](https://www.himss.org/resources/continuing-education-ethics) CEs under the correct "Program Title" of "Ethics".*

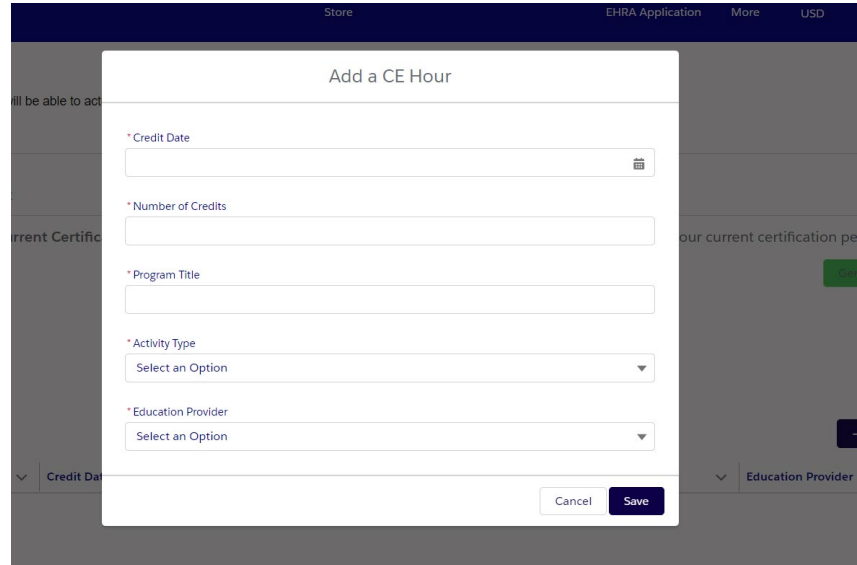

**5) You may "Edit" or "Delete" existing transcripts (Continuing Education Hours) by clicking on the arrow located on the far right of the transcript.** 

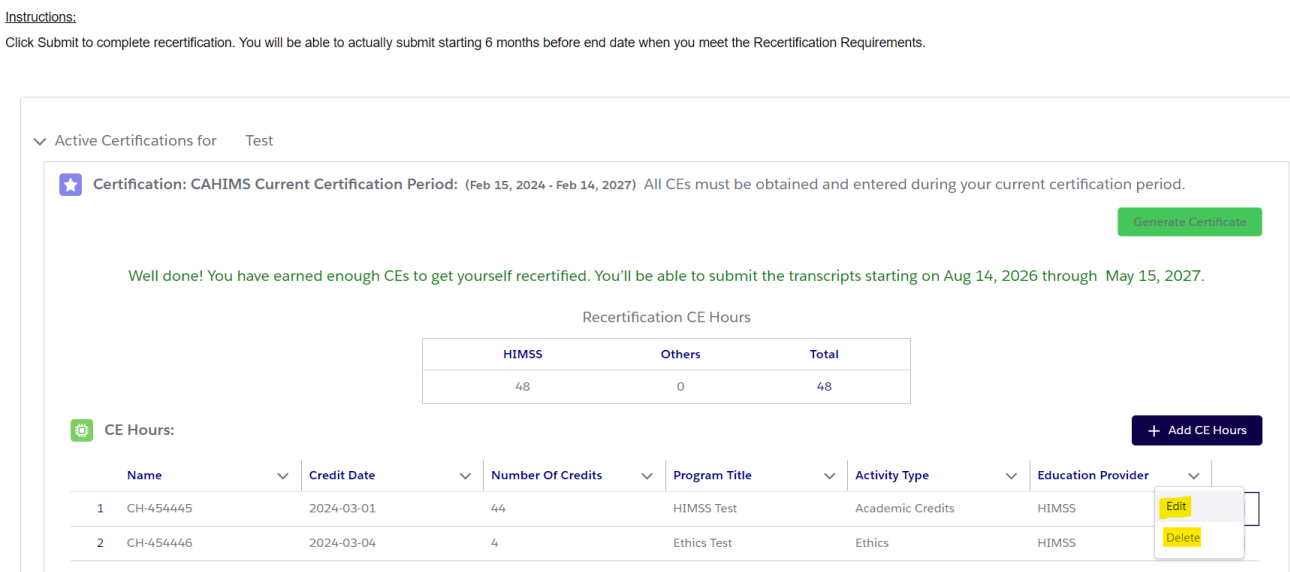

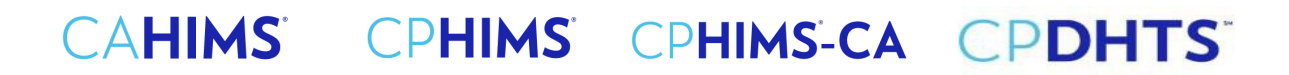

*6)* **When you have met the requirements, the "Submit" green button will become available. Click on "Submit".** *Please note that you are not able to submit transcripts until six-months prior to your recertification date. Until within this timeframe, the "Submit" button will be unavailable.*

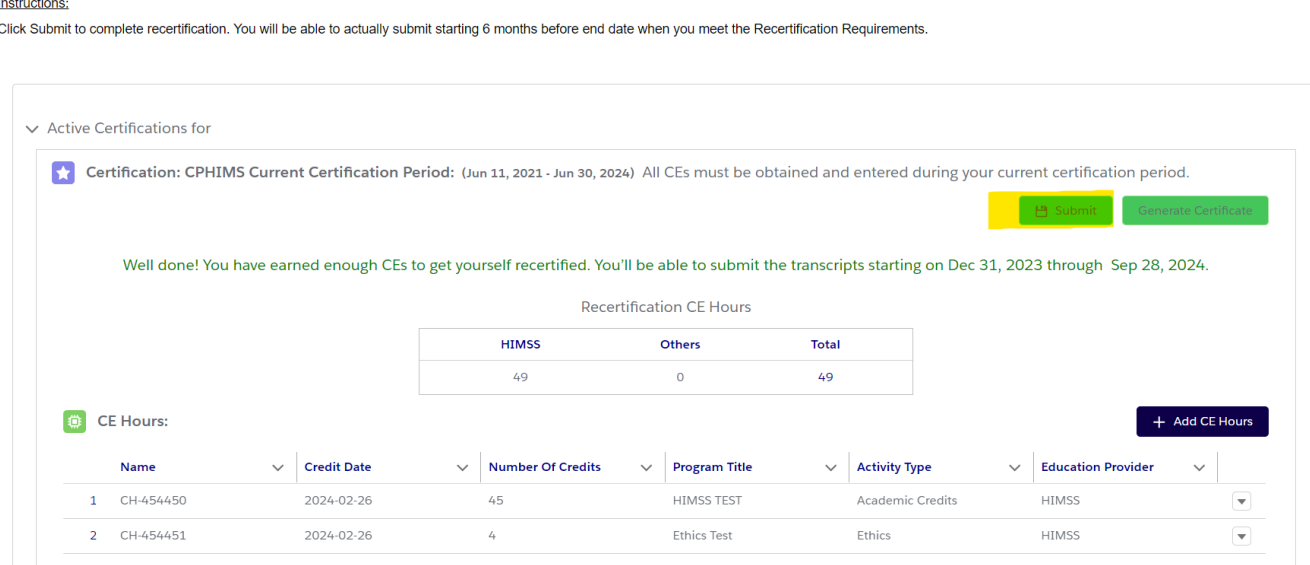

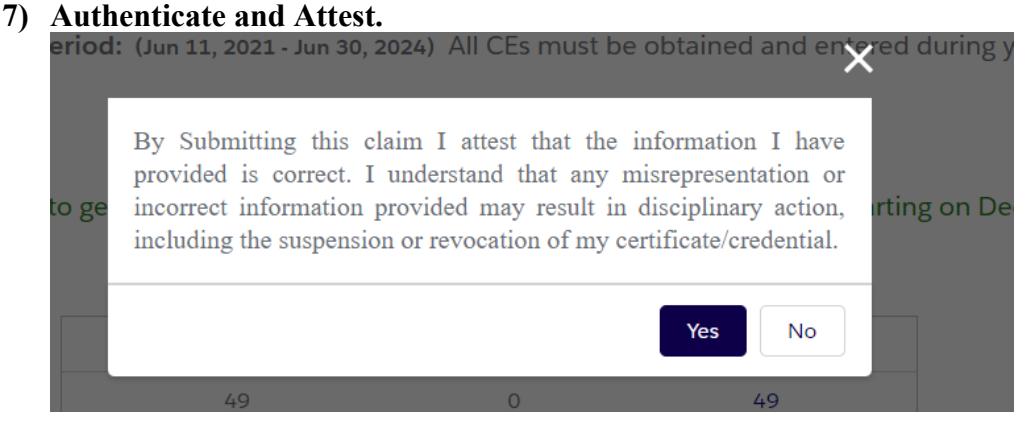

**8) Click "Pay Now" to complete payment.**

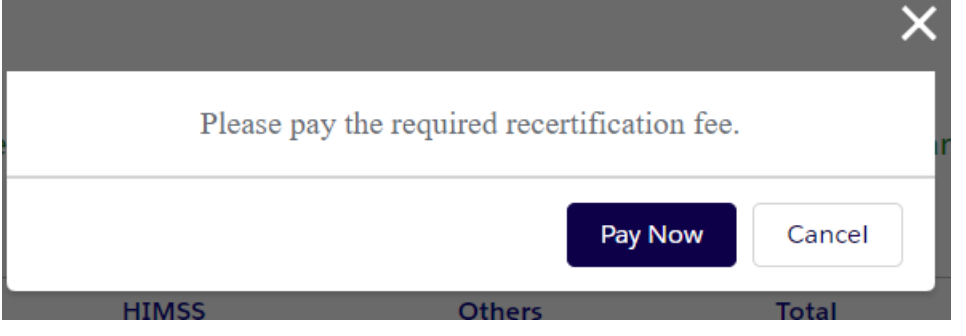

For questions regarding tracking CAHIMS/CPHIMS/CPDHTS Continuing Education Hours online, please contact [certification@himss.org](mailto:certification@himss.org)

# CAHIMS CPHIMS CPHIMS-CA CPDHTS

**9) Enter and fill out payment information then click on "Process Payment".** *If necessary, you may enter a new "Billing Address" by clicking on "+ Create Address".*

 $\sum_{i=1}^{n} \frac{1}{i!} \sum_{i=1}^{n} \frac{1}{i!} \sum_{i=1}^{n} \frac{1}{i!} \sum_{i=1}^{n} \frac{1}{i!} \sum_{i=1}^{n} \frac{1}{i!} \sum_{i=1}^{n} \frac{1}{i!} \sum_{i=1}^{n} \frac{1}{i!} \sum_{i=1}^{n} \frac{1}{i!} \sum_{i=1}^{n} \frac{1}{i!} \sum_{i=1}^{n} \frac{1}{i!} \sum_{i=1}^{n} \frac{1}{i!} \sum_{i=1}^{n} \frac{1}{i!} \sum_{i$ 

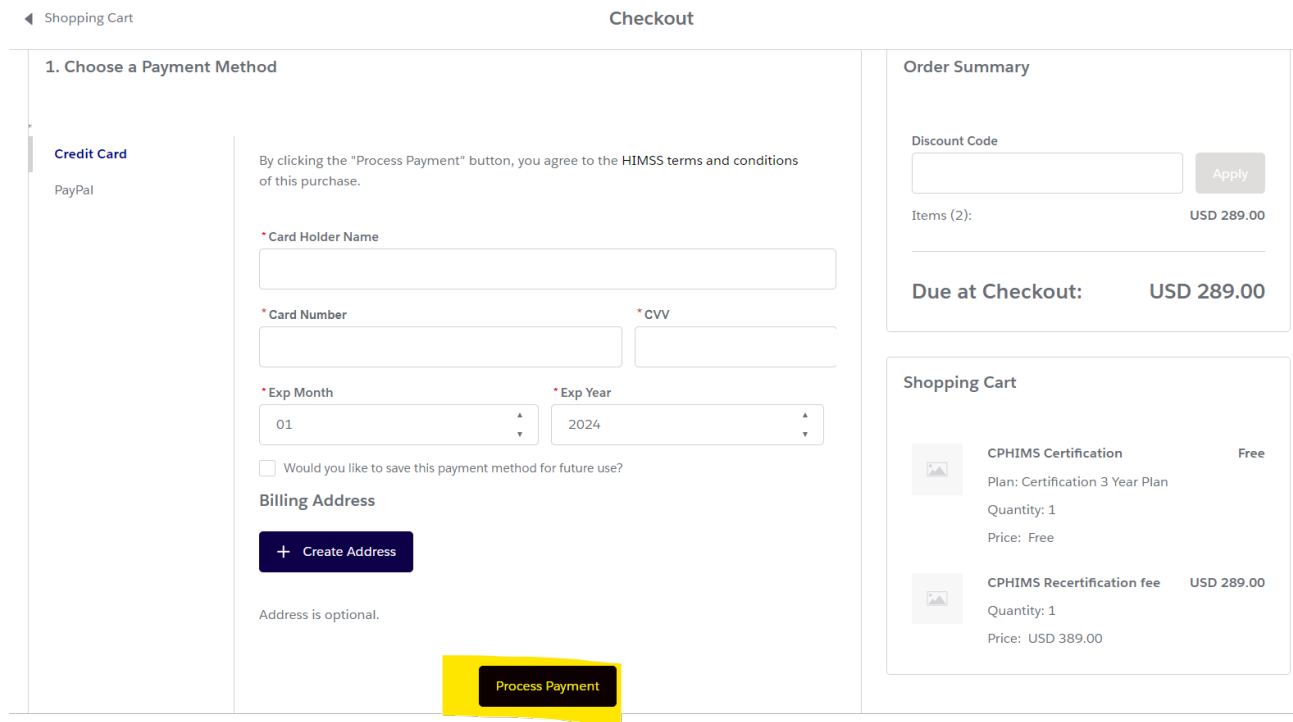

**10) Once payment is complete, you will see the following message: Click on "View Receipt" to access your receipt.**

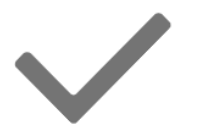

# Payment Successful

Your payment of USD 289.00 was successfully completed.

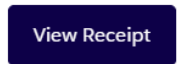